# **SuccessNet Plus**

## Customize *digits* MathXL Activities

#### **To customize a MathXL leveled homework activity:**

1. From the home page, click the *digits* icon or **Table of Contents**.

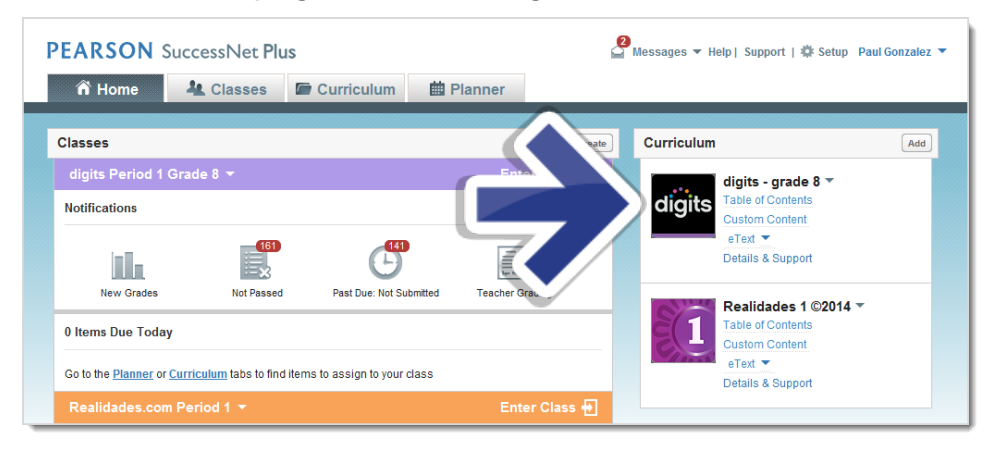

2. Select a leveled homework activity. Be aware that you cannot rename the activity at this time so make a mental note of which level you are customizing. Click the down-arrow next to the homework title, select **Customize Content** and then select a level.

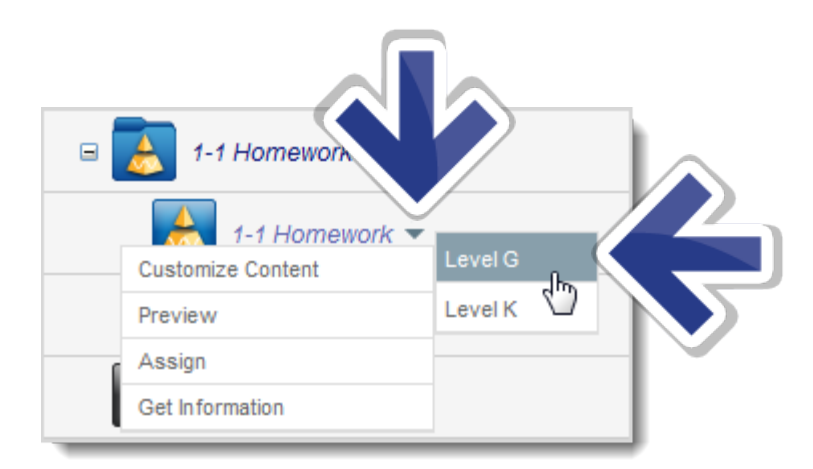

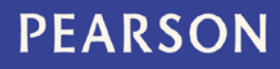

### Customize *digits* MathXL Activities, page 2

#### 3. Click **Launch**.

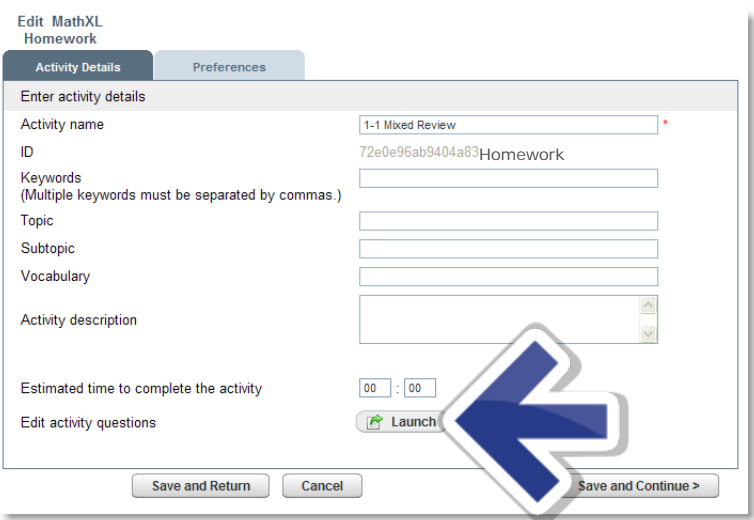

4. Add or delete questions, change point values, or change strand and skill to find additional questions.

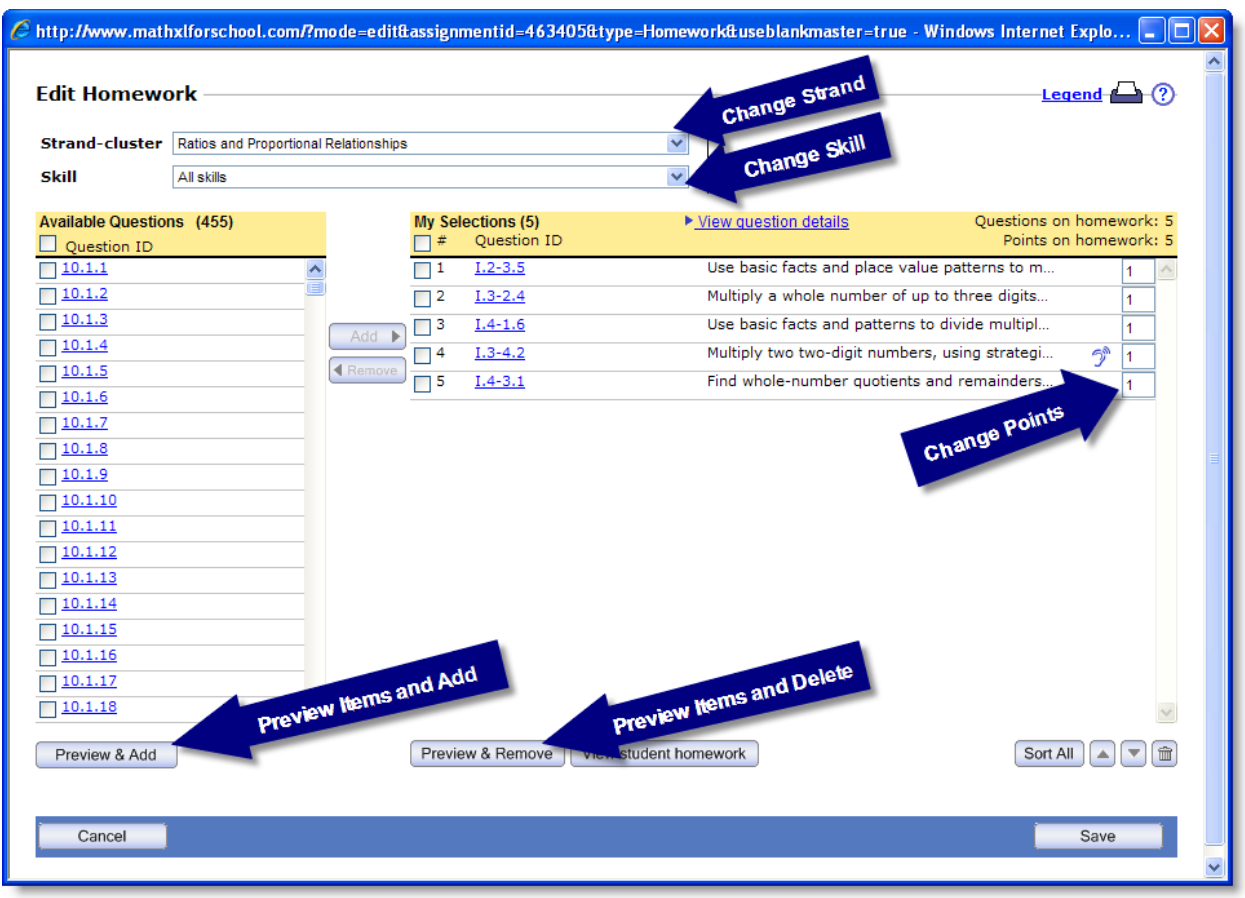

5. Click **Save** and then click **Save and Return** in the next window.

### **PEARSON**

### Customize *digits* MathXL Activities, page 3

6. After returning to the Table of Contents, click the down-arrow next to the class name and then select **Custom Content**.

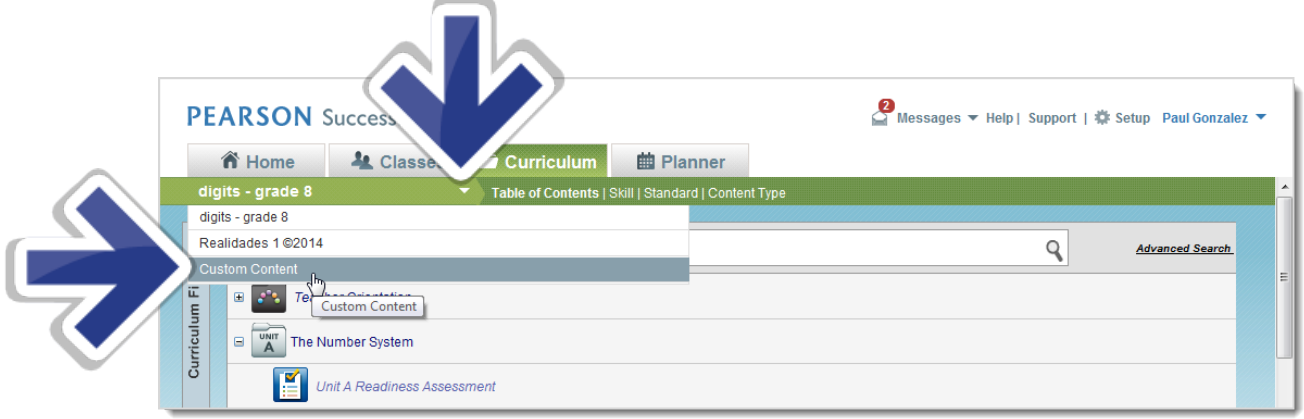

7. Open the red *digits* folder and click the down-arrow next to the customized activity. Hover over **Customize Content** and select the other level.

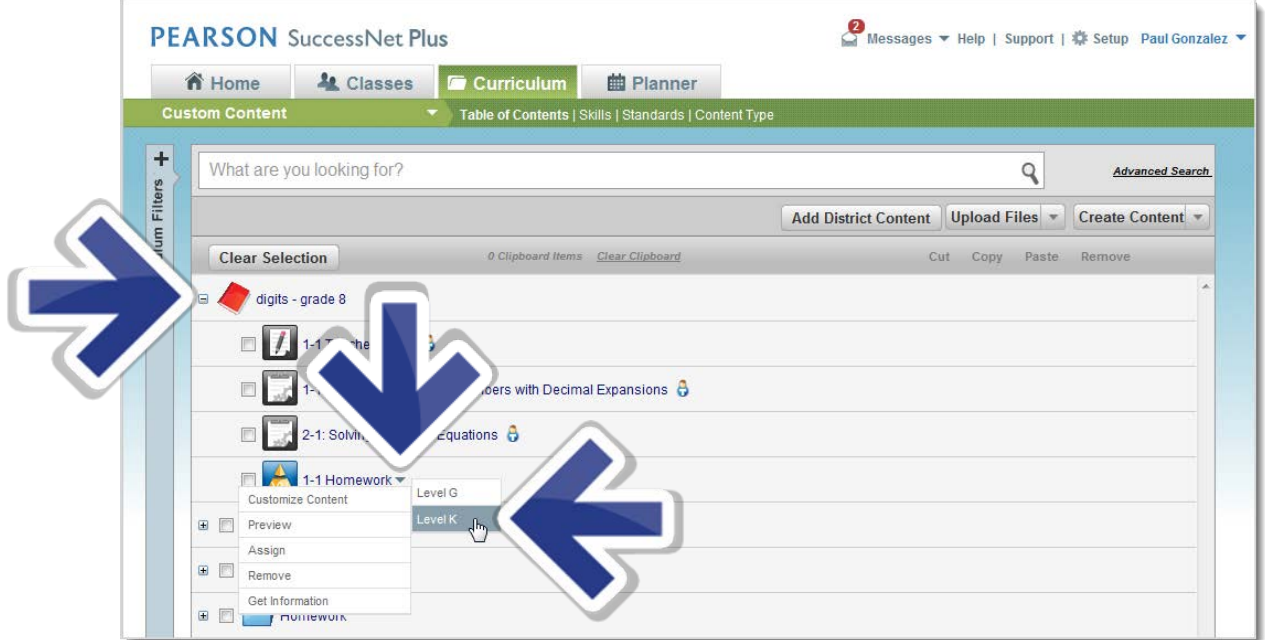

- 8. Repeat step #4 to add or delete questions and make other modifications as desired. Click **Save**, and then click **Save and Return** in the next window
- 9. To assign the customized homework to students, click the down-arrow next to a customized leveled homework activity and select **Assign**.

### Customize *digits* MathXL Activities, page 4

#### **To customize a MathXL test or non-leveled homework:**

- 1. Select a test or non-leveled homework and click **Customize Content**.
- 2. Rename the activity and click **Launch**.
- 3. Add or delete questions, change point values, or change strand and skill to find additional questions.
- 4. Change the Strand and select all or specific skills if desired.
- 5. Select and Preview question items and then add them to the activity.
- 6. Change point values for each question if desired.
- 7. After making all desired changes, click **Save** and then **Save and Return**.
- 8. The activity is saved to Custom Content. You can assign the activity or customize it again.

#### **To create your own MathXL homework activity or test:**

MathXL is not an option in the Create Content menu in Custom Content. It is also not an activity type when you Add Content in Manage Coursework for a class. In order to create your own unique MathXL activity, follow the steps outlined below:

- 1. Select a Mixed Review homework activity or Topic Test and click **Customize Content**.
- 2. Remove all questions. This leaves you an empty activity that you can now customize from scratch.
- 3. Choose a Strand and select all or specific skills if desired.
- 4. Select and Preview question items and then add them to the activity.
- 5. Change point values for each question if desired.
- 6. After making all desired changes, click **Save** and then **Save and Return**.
- 7. The activity is saved to Custom Content. You can assign the activity or customize it again.

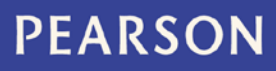